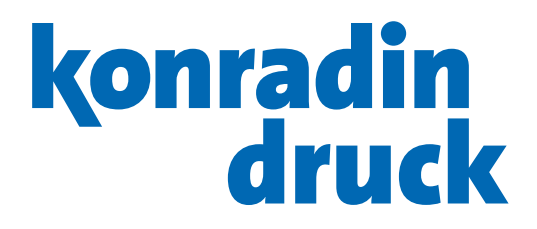

# [Prepress-Ratgeber](#page-1-0) für die Katalog- und Zeitschriften-Produktion

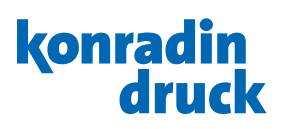

# <span id="page-1-0"></span>Inhalt

#### [1. Vorwort](#page-2-0)

[1.1 PDF-Richtlinien – auf einen Blick](#page-3-0)

#### [2. Colormanagement](#page-4-0)

- [2.1 Farbprofile](#page-4-0)
- [2.2 Farbeinstellungen und Farbprofile installieren](#page-5-0)
- [2.3 Farbeinstellungen für die gesamte Adobe Creative Suite](#page-5-0)
- [2.4 Farbeinstellungen in Photoshop](#page-6-0)
- [2.5 Farbeinstellungen in InDesign und Illustrator](#page-6-0)

#### [3. Bilder in CMYK erzeugen](#page-7-0)

- [3.1 Quellprofil bestimmen](#page-7-0)
- [3.2 Farbe nach CMYK konvertieren](#page-7-0)
- [3.3 Auflösung prüfen mit Adobe Photoshop](#page-8-0)
- [3.4 Bildverbesserungen](#page-8-0)
- [3.5 Softproof einrichten](#page-8-0)
	- [3.5.1 CMYK farbverbindlich anzeigen](#page-8-0)
	- [3.5.2 RGB mit Separations-Voransicht](#page-8-0) 
		- [farbverbindlich anzeigen](#page-8-0)
- [3.6 Bilder speichern](#page-8-0)

#### [4. Grafiken erzeugen](#page-9-0)

- [4.1 Vektor-Grafiken](#page-9-0)
- [4.2 Bitmap-Grafiken](#page-9-0)

#### [5. Bild, Grafik und Text kombinieren](#page-10-0)

- [5.1 Format](#page-10-0)
	- [5.1.1 Umschlag ohne Rückenzeile](#page-10-0)
	- [5.1.2 Umschlag mit Rückenzeile](#page-10-0)
- [5.2 Beschnitt](#page-11-0)
- [5.3 Farbigkeit](#page-11-0)
- [5.4 Schriften](#page-11-0)
- [5.5 Schönschwarz](#page-11-0)
- [5.6 Linienstärken](#page-11-0)
- [5.7 Sicherheitsabstand und Bundzugabe](#page-12-0)
- [5.8 Aussparen/Überdrucken](#page-12-0)
- [5.9 Wechselversion](#page-13-0)
- [5.10 Dateiname](#page-13-0)
- [5.11 Lack- und Stanzformen](#page-13-0)
- [5.12 Testdaten](#page-13-0)
- [5.13 Datenanlieferung](#page-13-0)
- [5.14 Freigabe](#page-13-0)

#### [6. PDF-Erstellung aus InDesign](#page-14-0)

[7. PDF-Erstellung aus Illustrator](#page-16-0)

#### [8. PDF-Erstellung mit Acrobat Distiller](#page-18-0)

#### [9. PDF prüfen mit Adobe Acrobat](#page-20-0)

- [9.1 Inhaltliche und formale Prüfung](#page-20-0)
- [9.2 Farbliche Prüfung \(Softproof\)](#page-20-0)
	- [9.2.1 Ausgabevorschau](#page-20-0)
	- [9.2.2 Überdruckenvorschau](#page-20-0)
	- [9.2.3 Vorschau Farbauszüge](#page-21-0)
	- [9.2.4 Ausgabe auf kalibriertem Prüfdrucker](#page-21-0)  [\(Hardproof\)](#page-21-0)
- [9.3 PDF-Prüfung mit Acrobat Preflight](#page-22-0)
	- [9.3.1 PDF-Prüfung mit Preflight über Droplet](#page-22-0)

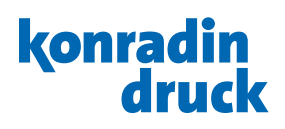

## <span id="page-2-0"></span>1. Vorwort

Die Anlieferung ihrer Dokumente sollte digital als PDF im Farbraum CMYK, mit eingebetteten Schriften und Bildern erfolgen.

PDF ist das Standard-Datenformat in der Grafischen Industrie. Jedoch nicht jedes PDF kann sicher verarbeitet werden, also wurde eine Norm geschaffen, die ISO 15930, die die Voraussetzungen an ein druckfähiges PDF (z.B. PDF/X-4) genau beschreibt.

Basis für die kontrollierte Datenbearbeitung ist ein durchgängiges Farbmanagement. Daher beginnen wir in unserem Ratgeber mit diesem Kapitel. In den weiteren Kapiteln geben wir Hinweise aus der Praxis um ein vorhersagbares Druckprodukt zu erhalten.

Für verschiedene Programme stellen wir Einstellungs-Dateien zur Verfügung, die für bestimmte Bedingungen ausgerichtet sind. Die zu verwendenden Colormanagement- und PDF-Export-Einstellungen hängen von vielen verschiedenen Faktoren ab. Bitte prüfen Sie die Gegebenheiten für ihre Druckproduktion und verwenden die entsprechenden Einstellungen oder passen diese an Ihre Bedingungen an.

Bitte haben Sie Verständnis, dass diese Unterlagen keinen Anspruch auf Vollständigkeit erheben, und die gezeigten Einstellungen keine Gewähr auf fehlerfreie Verarbeitung leisten.

Beachten Sie unsere Allgemeinen Geschäftsbedingungen und Haftungseinschränkungen.

#### Schritt für Schritt

Diese Anleitung soll Sie unterstützen, Ihre Druckunterlagen technisch so zu erstellen, dass sie im Workflow einer Druckerei sicher verarbeitet werden kann.

Die Herstellung einer digitalen Druckvorlage mit der Ausgabe im Format PDF erfordert folgende Arbeitsschritte:

- *1. Farbeinstellungen vornehmen*
- *2. Bilder erzeugen*
- *3. Grafiken erzeugen*
- *4. Bild, Grafik und Text kombinieren*
- *5. PDF erzeugen*
- *6. PDF prüfen*

Auch die Erzeugung einer Datei im Format PDF/X-4 garantiert nur eine grundsätzliche Verarbeitbarkeit der Datei. Dieses Format sagt nichts über die Qualität der Datei aus. Aus diesem Grund empfehlen wir, die erstellte Datei vor der Übertragung visuell und inhaltlich in Acrobat zu prüfen.

#### Support

Sollten Sie Fragen zu den behandelten Punkten haben oder Hilfe bei der Anwendung benötigen, zögern Sie nicht, Kontakt zu uns aufzunehmen.

#### Konradin Druck GmbH

Abteilung Prepress Kohlhammerstraße 1–15 70771 Leinfelden-Echterdingen Telefon +49 (0)711 7594-750

www.konradindruck.de

© by Konradin Druck GmbH, Version 11.0, Stand: November 2023

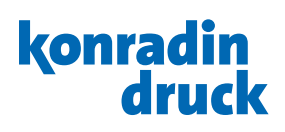

## <span id="page-3-0"></span>1.1 PDF-Richtlinien – auf einen Blick

Um eine reibungslose Verarbeitung zu gewährleisten, erwarten wir Ihre Daten wie folgt:

Datenformat: PDF (z.B. PDF/X-4)

Farbraum: CMYK, alle anderen Farbräume werden im Workflow nach CMYK konvertiert.

**Sonderfarben:** Nur im Bogenoffset sind Sonderfarben möglich, sonst bereits im Layoutprozess in CMYK umwandeln.

Farbprofile: Grundsätzlich werden Profile in PDF-Dateien nicht ausgewertet.

Format: PDFs als Einzelseiten, dem Druckformat entsprechend, keine Montageflächen. PDF muss korrekte Trimbox Endformatrahmen) beinhalten.

Format Umschlag mit Rücken: Als Panoramaseiten U4+Rücken+U1 bzw. U2+Rücken+U3.

Beschnittzugabe: Mindestens 3 mm. Passkreuze und Schneidezeichen müssen ebenfalls mind. 3 mm vom Nettoformat entfernt sein.

**Sicherheitsabstand:** Mindestens 5 mm zum Seitenrand, im Bund 10 mm. Bei Klebebindung sollten überlaufende Elemente gedoppelt werden, also 2 mm aus dem Bund geschoben sein, zwischen Umschlag und erster bzw. letzter Inhaltsseite um jeweils 5 mm.

Bildauflösung: Halbton 300 dpi, Bitmap mindestens 600 dpi.

**Schriften:** Müssen eingebettet sein.

Aussparen/Überdrucken: Achten Sie auf das korrekte Einstellen. Es erfolgt bei uns keine automatische Korrektur. Linienstärke: Mindestens 0,25 pt, bei negativen oder

farbigen Linien mindestens 1 pt.

Dateiname: Seitenzahl\_Version\_Produkt.pdf (127\_DE MaxMeier-Katalog.pdf), auch bei Korrekturseiten.

Lack- und Stanzformen: In separaten Dateien anliefern, Elemente im Hintergrund dürfen nicht enthalten sein. Wechselversionen: Drei Varianten der Datenerstellung sind möglich:

- 1. Basis (4c) und Wechselelemente (1c) jeweils in einer separaten PDF-Datei.
- 2. Jeweils alle Versionen vierfarbig (alle gemeinsamen Elemente müssen identisch sein.).
- 3. Ebenen-PDF, Basis und Versionen jeweils auf einer separaten Ebene in der selben PDF-Datei.

Testdaten: Bitte stellen Sie uns rechtzeitig vor Produktionsbeginn Testdaten zur Verfügung, um die einwandfreie Verarbeitbarkeit zu prüfen. Obligatorisch bei Versionsaufträgen.

Datenprüfung: Bitte prüfen Sie im Vorfeld ihre PDF-Daten visuell und inhaltlich.

Datenanlieferung: Bitte übertragen Sie Ihre Daten über unser Portal www.teamwork-net.de. Bei der Datenübertragung erfolgt eine automatische Datenprüfung. Das Ergebnis dieser Prüfung können Sie in teamwork-net.de einsehen.

**Freigabe:** Wir erwarten eine Freigabe Ihrer gelieferten Daten. Hierzu steht Ihnen unser Portal www.teamworknet.de kostenlos zur Verfügung.

Verwenden Sie bei der Ansicht die Sortierung "nach Position" oder die "Vorschau", denn nur dann sind die Seiten in der Druckreihenfolge sichtbar und Sie können die Seiten in der korrekten Reihenfolge freigeben.

Auf den nachfolgenden Seiten werden diese Punkte ausführlich behandelt.

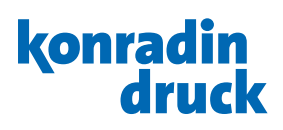

# <span id="page-4-0"></span>2. Colormanagement

## 2.1 Farbprofile

#### … und deren Funktion

*Farbprofile* (ICC-Profile) beschreiben Farbräume, z. B. den RGB-Farbraum einer bestimmten Digitalkamera oder den CMYK-Farbraum eines Druckes auf einem bestimmten Bedruckstoff. Der Computer benötigt Farbprofile zur farbrichtigen Darstellung. Fehlt das richtige Farbprofil oder wird statt des richtigen ein anderes Farbprofil verwendet, werden die Farben einer Datei falsch dargestellt oder gedruckt.

Farbprofile werden bei der Umrechnung zwischen zwei Farbräumen benötigt. Vorausgesetzt es wird das richtige geräteeigene Farbprofil als Quelle verwendet, gelingt eine farbmetrisch nahezu fehlerfreie Umrechnung von RGB (Quelle) nach CMYK (Ziel) oder von CMYK (Quelle) nach CMYK (Ziel).

Bei der Konvertierung wird das Farbprofil des Bedruckstoffes zur Beschreibung des Ziels benötigt. Für die Ausgabe auf einem anderen Bedruckstoff muss die Datei dementsprechend mit einem anderen Profil konvertiert werden.

Erfragen Sie bitte bei Ihrem Ansprechpartner oder entnehmen der Produktbeschreibung, welcher Bedruckstoff bei Ihrem Druckobjekt verwendet wird.

Nehmen Sie dann die Aufbereitung Ihrer Daten dementsprechend vor.

#### … für den industriellen Offsetdruck

Farbprofile für den industriellen Offsetdruck werden von der European Color Initiative (*www.eci.org*) frei zur Verfügung gestellt.

Im Downloadbereich können die entsprechenden Profile für den standardisierten Offsetdruck heruntergeladen werden.

Grundsätzlich erwarten wir bereits für den Bedruckstoff aufbereitete CMYK-Daten. Angehängte Profile in PDF-Dateien werden von uns nicht ausgewertet.

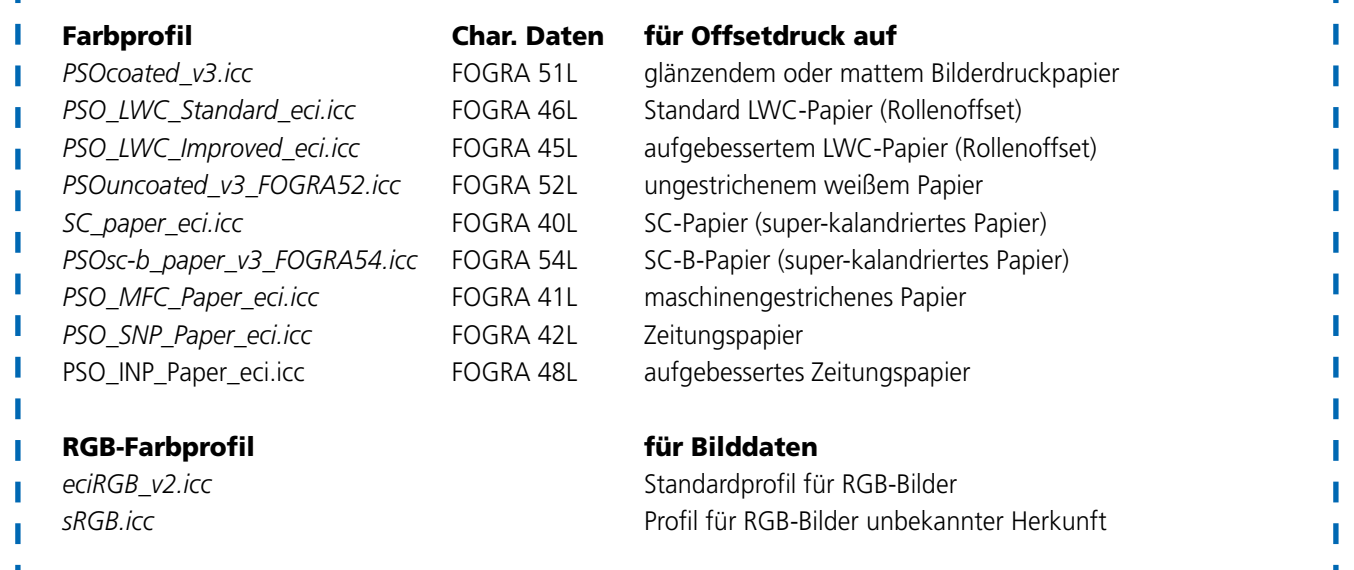

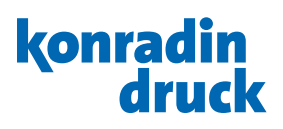

## <span id="page-5-0"></span>2.2 Farbeinstellungen und Farbprofile installieren

Um die Farbprofile und -einstellungen verwenden zu können, installieren Sie diese wie folgt:

Kopieren Sie die Farbprofile mit der Endung *.icc* oder *.icm* in folgendes Verzeichnis:

Macintosh: *Library/Application Support/Adobe/Color/ Profiles/Recommended*

Windows-PC: *Programme oder Programme (x86) oder Programme (x32)/Gemeinsame Dateien oder Common Files/Adobe/Color/Profiles/Recommended*

Kopieren Sie die Farbeinstellungen mit der Endung *.csf* in folgendes Verzeichnis:

Macintosh: *Library/Application Support/Adobe/Color/ Settings/Recommended*

Windows-PC: *Programme oder Programme (x86) oder Programme (x32)/Gemeinsame Dateien oder Common Files/Adobe/Color/Settings/Recommended*

Fortan können Programme, die die Auswahl und Anwendung von Farbprofilen vorsehen, auf diese zugreifen.

#### 2.3 Farbeinstellungen für die gesamte Adobe Creative Suite

Wenn Sie mit der Adobe Creative Suite arbeiten, können Sie die Farbgrundeinstellung für alle Programme der Adobe Creative Suite (wie z.B. Photoshop, Illustrator und InDesign) laden. Dies geschieht über das Programm Adobe Bridge. Im Menüpunkt *Bearbeiten/Farbeinstellungen*  wählen Sie die Farbeinstellungen

*KONRADIN\_PSOcoatedV3\_sRGB* und wenden diese dann an. Nun sind diese Farbeinstellungen in allen Programmen aktiviert, wie z. B. in Photoshop und InDesign.

Diese Standardfarbeinstellung verwendet PSOcoated\_v3 als CMYK-Farbraum und sRGB als RGB-Farbraum. Wird für Ihr Druckprodukt ein anderer Bedruckstoff verwendet, so muss ein anderer CMYK-Farbraum eingestellt werden.

Ausserdem muss auch das RGB-Profil mitbedacht werden sofern bei den Quelldaten kein RGB-Profil verfügbar ist. Aus diesem Grund stellen wir eine Reihe von Farbeinstellungen zur Verfügung, die sich im CMYK-Zielprofil unterscheiden.

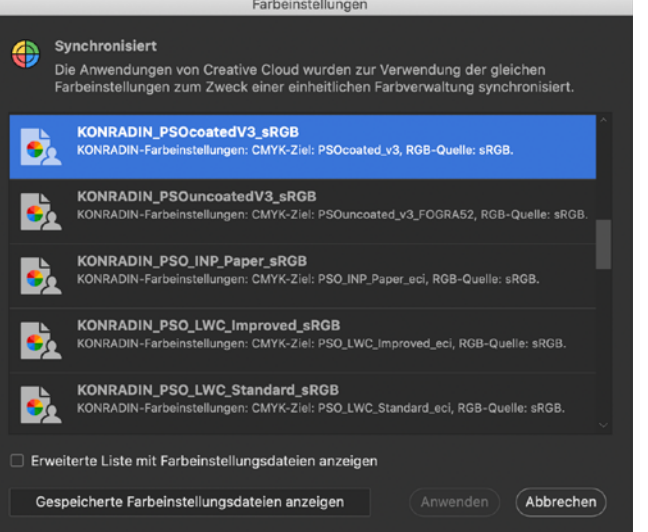

## <span id="page-6-0"></span>2.4 Farbeinstellungen in Photoshop

Die Farbmanagement-Richtlinien sind prinzipiell so festgelegt, dass Bilder, die ein Profil beinhalten, nicht ungefragt in den Arbeitsfarbraum konvertiert werden. Sie erhalten bei jeglicher Abweichung ein Dialogfenster zur Auswahl.

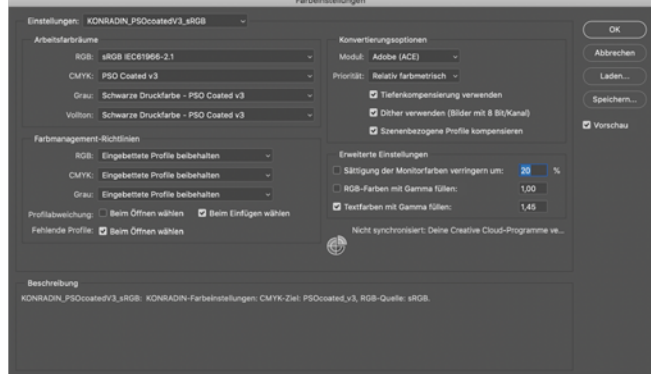

## 2.5 Farbeinstellungen in InDesign und Illustrator

Die Farbmanagement-Richtlinien sind prinzipiell so festgelegt, dass Profile in RGB-Bildern berücksichtigt werden, jedoch Profile in CMYK-Bildern ignoriert werden. Beim Öffnen eines Dokumentes erhalten Sie bei Profilabweichungen ein Dialogfenster zur Auswahl.

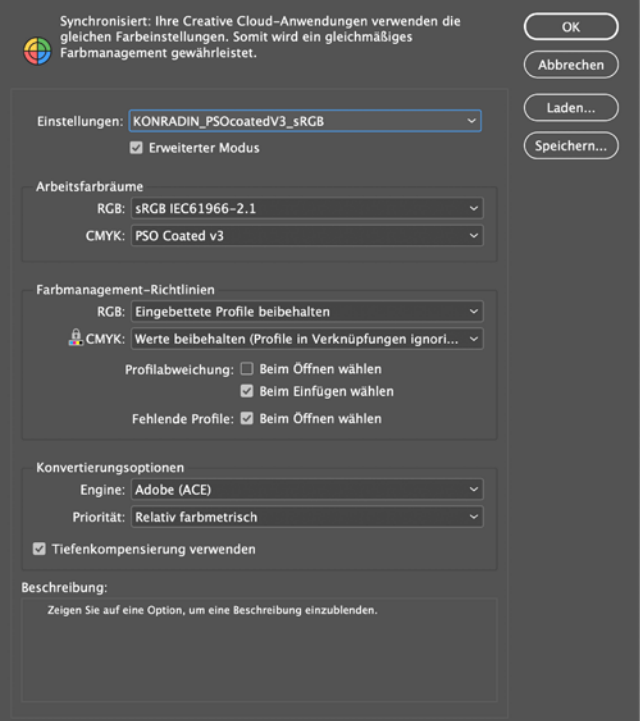

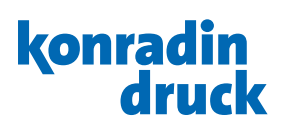

# <span id="page-7-0"></span>3. Bilder in CMYK erzeugen

#### 3.1 Quellprofil bestimmen

Beim Öffnen einer Bilddatei in Photoshop wird die Existenz eines Farbprofils und die Übereinstimmung mit den Grundeinstellungen für Farbe geprüft. Bilder, die mit Profil gespeichert wurden – wie in den Grundeinstellungen unter Arbeitsfarbraum definiert, werden ohne weitere Meldung geöffnet und farblich richtig angezeigt.

Wird ein RGB- oder CMYK-Bild geöffnet, das ohne Profil gespeichert wurde, damit also bezugslos ist (Quelle unbekannt), oder aber mit einem anderen als dem in der Grundeinstellung definierten Profil gespeichert wurde (Profilabweichung), tritt ein Konflikt ein: es ist unmöglich, ohne Entscheidung des Bedieners das Bild farblich richtig darzustellen.

Sie werden aufgefordert zu entscheiden, das Bild unter Beibehaltung des mitgespeicherten Profils (anstelle des Arbeitsfarbraums) oder nach Konvertierung in den eingestellten Arbeitsfarbraum zu öffnen. Das dritte Angebot, das gespeicherte Profil zu verwerfen (kein Farbmanagement), kann als nicht zielführend vernachlässigt werden.

Die erste Möglichkeit, das eingebettete Profil anstelle des Arbeitsfarbraums zu verwenden, ist farbmetrisch die beste Lösung. Im ersten Moment mag Ihnen das inkonsequent erscheinen, haben wir doch zuvor ein anderes Profil zum Standard für den Arbeitsfarbraum erhoben. Die Erklärung liefert Photoshop in dem Satz: *Dokumentfarben in den Arbeitsfarbraum konvertieren.* Die Datei müsste also erst verändert werden, um im eingestellten Arbeitsfarbraum farbrichtig angezeigt werden zu können. Grundsätzlich sollte so wenig wie möglich konvertiert werden.

#### Abweichung vom eingebetteten Profil Das eingebettete Farbprofil des Dokuments "test.jpg" entspricht nicht<br>dem aktuellen RGB-Arbeitsfarbraum. Eingebettet: Adobe RGB (1998) Arbeitsfarbraum: sRGB IEC61966-2.1 Was möchtest du tun? **O** Eingebettetes Profil verwenden (anstelle des Arbeitsfarbraums) O Dokumentfarben in den Arbeitsfarbraum konvertieren ◯ Eingebettetes Profil verwerfen (kein Farbmanagement) Abbrechen OK

#### 3.2 Farbe nach CMYK konvertieren

Sobald das Bild farblich richtig angezeigt wird, kann nun der Schritt der Konvertierung erfolgen. Dies geschieht in Photoshop im Menü *Bearbeiten/In Profil umwandeln*. Farbkonvertierungen funktionieren immer nach dem gleichen Prinzip. Zwei Farbprofile unterstützen die Umrechnung: ein Quellprofil als Beschreibung des aktuellen und ein Zielprofil als Beschreibung des gewünschten Farbraums. Es ist wichtig zu verstehen, dass es niemals einen Dateizustand ohne Profil geben darf. Allein durch das Farbprofil wird es einem Programm möglich, ein RGB- oder CMYK-Bild "farbrichtig" darzustellen. Farbrichtig heißt in diesem Fall, so wie es ein Programm, ein Gerät oder eine Person in einem kalibrierten System als gut befunden hat. Über die Konvertierungsoptionen wird gesteuert, wie die Farben vom Quell- in den Zielfarbraum konvertiert werden. Der so genannte *Rendering Intent* oder *Priorität* bestimmt, ob Farben außerhalb des Zielfarbraums verworfen (*absolut farbmetrisch*), auf den Rand des Zielfarbraums abgebildet (*relativ farbmetrisch*) oder empfindungsgemäß im Zielfarbraum verteilt (*perzeptiv*) werden.

Folgen Sie der einfachen Faustregel: Für Konvertierungen von RGB nach CMYK wählen Sie die Priorität *perzeptiv*, für Konvertierungen von CMYK nach CMYK die Priorität *relativ farbmetrisch*. Bei relativ farbmetrischen Konvertierungen können Sie zur Verbesserung der Tiefenzeichnung die Tiefenkompensierung einschalten.

Experimentieren Sie einfach mit den beiden Prioritäten, unter Anwahl der Vorschau können Sie das Ergebnis gut beurteilen.

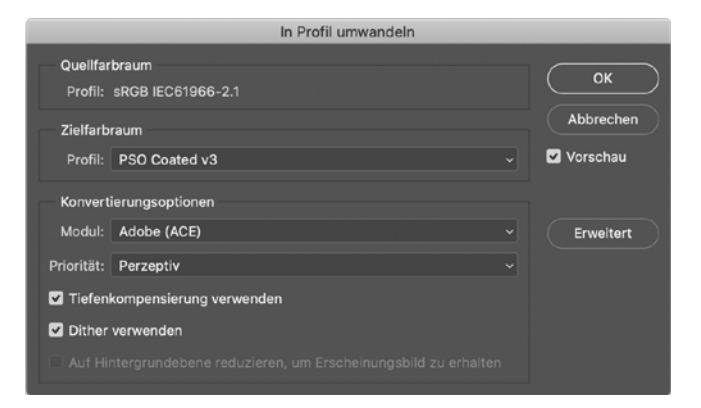

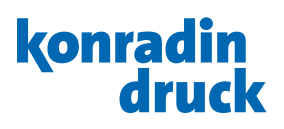

#### <span id="page-8-0"></span>3.3 Auflösung prüfen mit Adobe Photoshop

Um ein Bild einwandfrei im Offsetdruck wiedergeben zu können, sollten Sie eine Auflösung von 300 ppi bei der platzierten Größe nicht unterschreiten. Eine zu hohe Auflösung ist weniger problematisch (erhöht lediglich

die Dateigröße und damit die Verarbeitungszeit), eine zu geringe Auflösung (unter 250 dpi) führt zu unschönen Treppchen und Kanten.

#### 3.4 Bildverbesserungen

Sollten Sie mit dem nun dargestellten Ergebnis nicht zufrieden sein, kann die Bildqualität anhand von Einstellungen wie Schärfe, Helligkeit und Kontrast verbessert werden.

#### 3.5 Softproof einrichten

Um eine verbindliche Vorschau auf die Helligkeit und den Kontrast des Druckes einschließlich der Simulation der

#### 3.5.1 CMYK farbverbindlich anzeigen

Die nebenstehende Abbildung zeigt die zu treffenden Einstellungen, um ein CMYK-Bild am Bildschirm so zu sehen wie ein Offsetdruck auf glänzendem oder mattem Bilderdruckpapier.

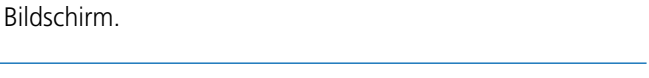

Papierfärbung zu erhalten, benötigen Sie einen kalibrierten

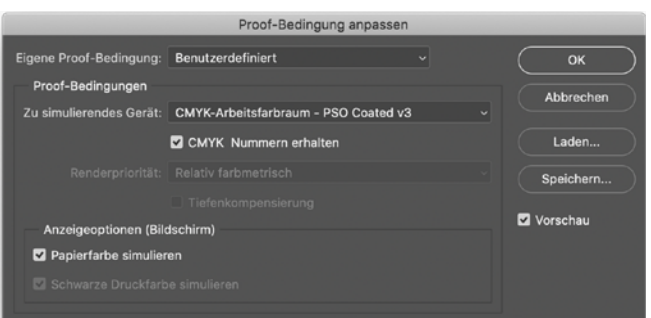

#### 3.5.2 RGB mit Separations-Voransicht farbverbindlich anzeigen

Bereits vor der beschriebenen Konvertierung nach CMYK können Sie für ein RGB-Bild eine *farbverbindliche Vorschau* des späteren Druckergebnisses erhalten. Nebenstehend die zu treffenden Einstellungen, um eine RGB-Datei so zu sehen wie mit Priorität *Perzeptiv* nach CMYK separiert und gedruckt im Offsetdruck auf glänzendem oder mattem Bilderdruckpapier. Wenn Sie bei Priorität umschalten auf *Relativ farbmetrisch*, können Sie den unter Abschnitt 3.2 erläuterten Unterschied in der Behandlung der Farben bei der Separation direkt nachvollziehen.

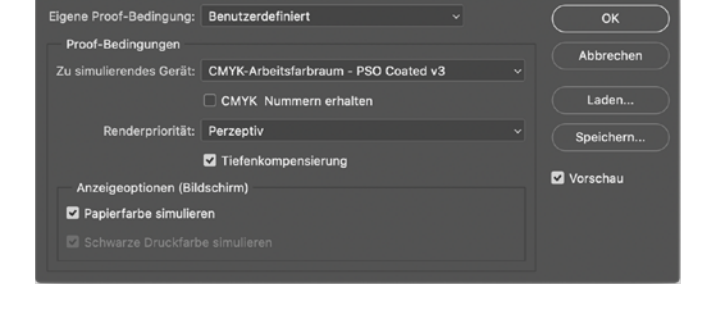

Proof-Bedingung anpasse

#### 3.6 Bilder speichern

Bei der Wahl des richtigen Formats müssen die *Dateigröße*, die *Qualität* und die *Verarbeitbarkeit* in anderen Programmen gegeneinander abgewogen werden. Das häufig verwendete Format *JPEG* ist selbst bei höchster

Qualitätseinstellung verlustbehaftet, weshalb *TIFF* mit der verlustfreien *LZW-Kompression* zu bevorzugen ist. Achten Sie In beiden Fällen darauf, dass Sie das *Profil des Arbeitsfarbraums* mitsichern.

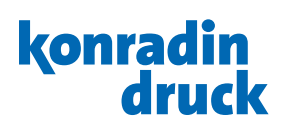

## <span id="page-9-0"></span>4. Grafiken erzeugen

#### 4.1 Vektor-Grafiken

Als Grafik werden alle Elemente bezeichnet, die nicht Bilder sind, wie beispielsweise Logos oder Zeichnungen aus einzelnen (farbigen) Flächen oder Texten.

Bilder bestehen aus vielen Bildpunkten. Damit wir Kanten und Details frei von Treppen oder Stufen wahrnehmen, benötigen Bilddaten eine an die Größe im Layout angepasste Auflösung von 300 dpi.

Vektor-Grafiken bestehen nicht aus einzelnen Bildpunkten, sondern aus Kurven, die gekrümmt oder gerade einzelne Stützpunkte verbinden. Die Farbe innerhalb der Linien bzw. die Farbe und Erscheinung der Linie selbst können frei bestimmt werden.

Der unschlagbare Vorteil einer Vektor-Grafik ist, dass sie beliebig vergrößert oder verkleinert werden kann, ohne Qualitätseinbußen akzeptieren zu müssen. Außerdem benötigen diese Dateien einen Bruchteil des Speicherbedarfs eines Bildes.

Vektor-Grafiken können in verschiedenen Programmen erstellt und bearbeitet werden, bekannte Vertreter sind Adobe Illustrator oder Corel Draw.

Ohne hier einem Programm den Vorzug geben zu wollen, haben Sie mit der Adobe Creative Suite (enthält u.a. die Programme Acrobat, Photoshop, Illustrator und InDesign) den Vorteil, dass die Farbeinstellungen sowie Einstellungen für Softproof in allen Programmen wie in Abschnitt 2.5 beschrieben, vorzunehmen sind.

Egal mit welchem Programm Sie nun arbeiten, für Grafiken bietet sich das Arbeiten direkt im Farbraum CMYK an. Eventuelle Sonderfarben müssen als zusätzlicher Kanal angelegt werden. Achten Sie beim Benennen einer Sonderfarbe darauf, keine Sonderzeichen oder Umlaute zu verwenden.

#### 4.2 Bitmap-Grafiken

Eine Variante der Grafiken sind so genannte Bitmap-Grafiken. Bitmap-Grafiken bestehen wie Bilder aus Bildpunkten und genießen deshalb nicht die in Abschnitt 4.1 genannten Vorteile der Vektoren. Die einzelnen Bildpunkte können nur die Zustände schwarz und weiß annehmen, das Ergebnis ähnelt also einer Strichzeichnung.

Wie für Bilder muss die *Auflösung* kontrolliert werden, um Treppen und Stufen an Kanten zu vermeiden. Ab einer Auflösung von 600 dpi werden Kurven hinreichend gut, ab 1200 dpi einwandfrei wiedergegeben.

## konradin denck

# <span id="page-10-0"></span>5. Bild, Grafik und Text kombinieren

#### 5.1 Format

Erstellen Sie Ihre Seiten im Format (Breite x Höhe) der beschnittenen Einzelseite und wählen Sie anschließend Doppelseiten um immer beide gegenüberliegenden Seiten im Blick zu haben. Im Layout wird immer von der ersten bis zur letzten Seite in Reihe gearbeitet. Seitenzusammenstellungen oder -verschiebungen werden aus bindetechnischen Gründen wie Verdrängung bei Rückstichheftung oder Fräsränder bei Klebebindung erst beim Ausschießen in der Druckerei vorgenommen.

Das Nettoformat muss im später erzeugten PDF durch die Trimbox (Endformatrahmen) definiert sein.

#### 5.1.1 Umschlag ohne Rückenzeile

Erstellen Sie die Daten für den Umschlag entweder wie beim Inhalt als Einzelseiten oder liefern Sie die gegenüberliegenden Seiten U4+U1 bzw. U2+U3 als Panoramaseite.

## 5.1.2 Umschlag mit Rückenzeile

Besondere Beachtung verdienen Umschläge mit Rückenzeile bei Klebebindung. Durch die Seitenbeleimung bei der Klebebindung wird ein Streifen von mindestens 5 mm im Bund der U2 und der ersten Seite des Inhalts in der Gestaltung unbrauchbar. Gleiches gilt für die letzte Inhaltsseite und die U3.

Die Stärke des Rückens berechnet sich nach folgender Formel:

Seitenzahl /  $2 \times$  Papiergewicht / 1000  $\times$  Volumen des Papiers + Umschlagspapiergewicht / 1000  $\times$  2 + 0,3 mm für die Seitenbeleimung.

Beispiel: 256 Seiten / 2  $\times$  70 g/m<sup>2</sup> / 1000  $\times$  0,9

 $+$  300 g/m<sup>2</sup> / 1000  $\times$  2 + 0,3 mm = 8,8 mm.

Da Sie die Volumenangabe des Papiers meist nicht kennen, berechnen wir gerne die Rückenstärke des Umschlags für Sie. Bitte nehmen Sie hierzu rechtzeitig Kontakt mit uns auf.

Die Gestaltung des Rückens sollte auf folgendem Wege erfolgen:

1. Klebebindung:

U4 + Rücken + U1 bzw. U2 + Innenrücken + U3 in einer Panoramaseite. (im o.g. Beispiel:  $2 \times$  Seitenbreite plus 9 mm).

2. Hardcover:

Hier muss das Format um die Maße für den Einschlag, die Pappstärke sowie den Überstand ergänzt werden. Ihr Ansprechpartner wird Sie hierzu gerne beraten.

Bitte liefern Sie die PDF-Daten als Panoramaseiten für die Umschlagaussen- und -innenseiten.

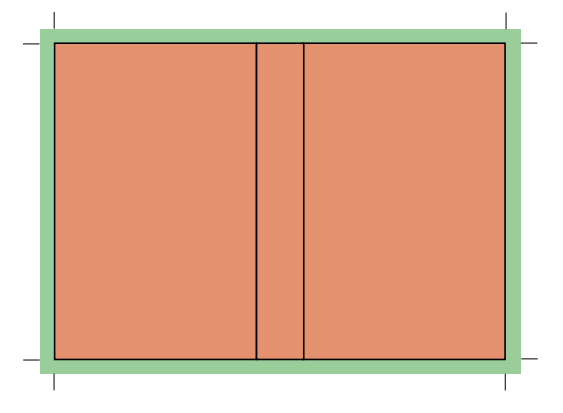

# konradin

#### <span id="page-11-0"></span>5.2 Beschnitt

Berücksichtigen Sie grundsätzlich eine Beschnittzugabe von mindestens 3 mm (im nebenstehenden Bild: grüner Bereich).

Das Nettoformat (im nebenstehenden Bild: orangefarbener Bereich) des Dokumentes bleibt gleich (also z. B.  $210 \text{ mm} \times 297 \text{ mm}$ ).

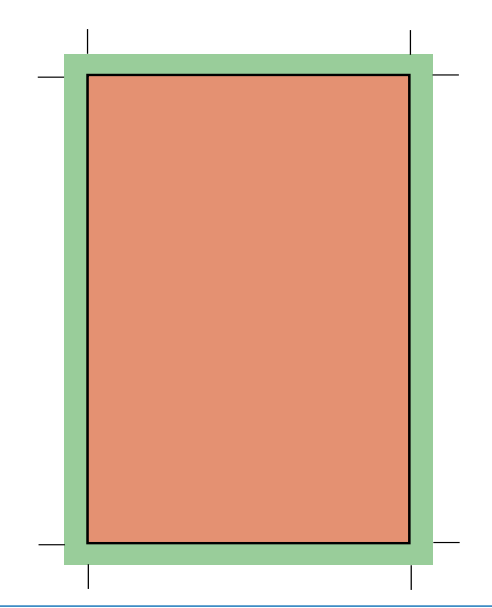

#### 5.3 Farbigkeit

In einem modernen Layoutprogramm können Sie nicht mehr "ohne" Farbverwaltung arbeiten. Vor allem bei der Katalogproduktion spielt der Begriff "medienneutrale Datenhaltung" eine wichtige Rolle. Das bedeutet, dass man aus einem Datenbestand Produktionen auf unterschiedlichen Medien wie Druck (Rollenoffset, Bogenoffset, Tiefdruck, Flexodruck, usw.), CD, Tablets oder für das Internet ermöglichen möchte.

In dieser Anleitung wurde konsequent das Vorhalten der Daten im CMYK-Farbraum empfohlen. Jedoch ist die Verarbeitung von RGB-Daten in den gängigen Layout-Programmen möglich – unter Berücksichtigung des großen Themas Colormanagement.

Achten Sie bei der PDF-Erstellung jedoch darauf, dass bei

diesem Schritt alle Elemente in CMYK konvertiert werden und Sie die PDF-Datei in Acrobat visuell kontrollieren. So können später keine ungewollten Farbkonvertierungen auftreten. Grundsätzlich werden Profile in PDF-Dateien nicht ausgewertet.

Nur im Bogenoffset sind Sonderfarben möglich, sonst bereits im Layoutprozess in CMYK umwandeln. Wenn Sie Sonderfarben einsetzen, müssen diese als Vollton definiert werden. Der gewählte Farbname muss nicht zwangsläufig mit der später eingesetzten Druckfarbe übereinstimmen. Vermeiden Sie aber Namensdoubletten wie HKS44, HKS 44, HKS44K für ein und dieselbe Farbe. Verzichten Sie auf die Verwendung von Umlauten und Sonderzeichen im Farbname.

#### 5.4 Schriften

Mit welchen Schriften Sie auch immer arbeiten, diese müssen später vollständig ins PDF eingebettet werden.

#### 5.5 Schönschwarz

Größere, 100% einfarbig schwarz eingefärbte Flächen wirken im Offsetdruck grau.

Unterlegen Sie solche Flächen zur Steigerung der Tiefe

mindestens mit 40% Cyan. Tipp: Sie können den Wert auch an die gemessenen Farbwerte aus einem Bild angleichen.

#### 5.6 Linienstärke

Um ein Wegbrechen von Elementen zu verhindern, sollten Linienstärken mindestens 0,25 pt betragen. Buchstaben sollten die Größe von 5 pt nicht unterschreiten.

Bei negativen oder farbigen Linien sollte die Linienstärke 1 pt nicht unterschreiten.

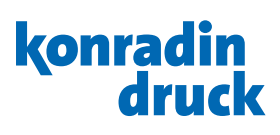

## <span id="page-12-0"></span>5.7 Sicherheitsabstand und Bundzugabe

Im Offsetdruck müssen Falz- und Schnitttoleranzen beim Erstellen der Dokumente berücksichtigt werden. Halten Sie deshalb mindestens 5 mm Abstand zu den Anschnitträndern.

Je nach Bindung (Rückstichheftung, Klebebindung, usw.) lassen sich die Produkte nicht bis in den Bund öffnen. Gestaltungen mit überlaufenden Texten sollten Sie vermeiden, wichtige Elemente sollten mindestens 10 mm aus dem Bund gerückt werden.

Bei der Klebebindung ist die Klammerwirkung verfahrensbedingt besonders stark. Überlaufende Bilder sollten im Bund "gedoppelt" werden, also jeweils um 2 mm aus dem Bund geschoben werden.

Durch die Seitenbeleimung des Umschlags müssen überlaufende Bilder zwischen Umschlag und erster bzw. letzter Inhaltsseite um jeweils 5 mm verdoppelt werden.

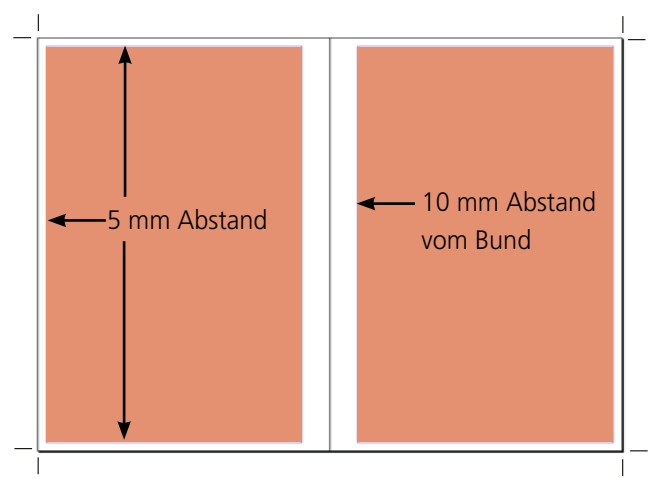

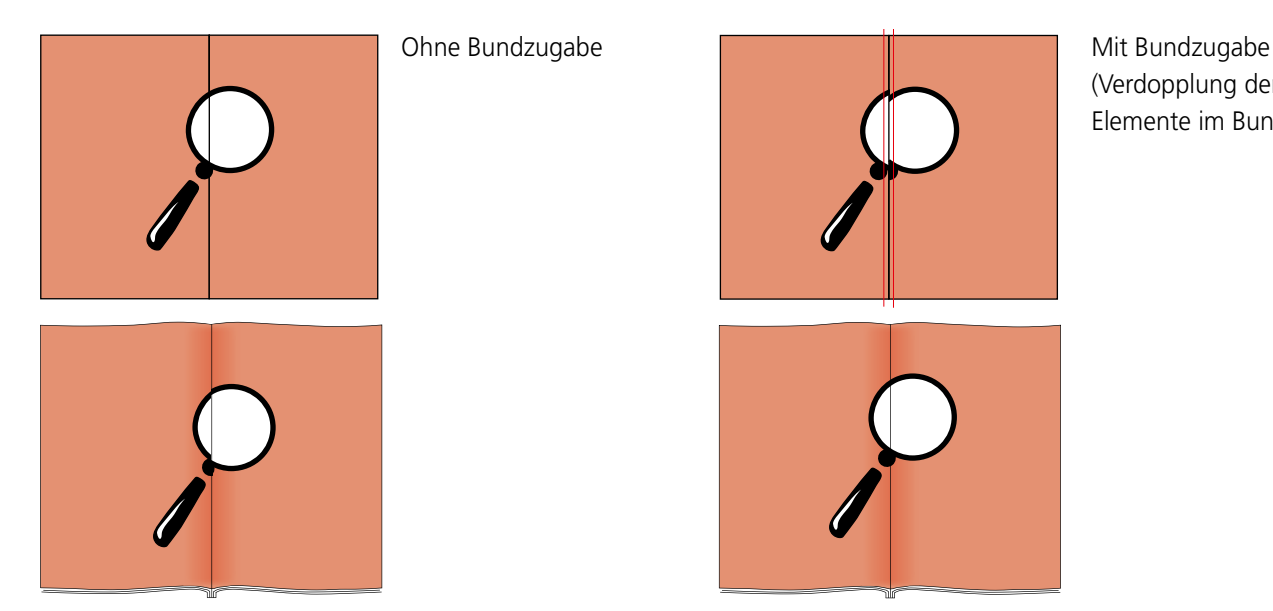

(Verdopplung der Elemente im Bund)

## 5.8 Aussparen/Überdrucken

Die in Ihrem Layout übereinanderliegenden Flächen, Texte oder Bilder müssen von oben nach unten in der Überfüllung auf Aussparen eingestellt sein. Nur 100% einfarbig schwarze Elemente wie z. B. schwarze Texte überdrucken darunter liegende.

Achten Sie auf das korrekte Einstellen. Es erfolgt bei uns keine automatische Korrektur.

Verzichten Sie auf die Eingabe von Überfüllungswerten für Aussparen. Das so genannte *Trapping* wird im Bedarfsfall in unseren Prozessen durchgeführt.

Besonders anfällig für Passerschwankungen sind kleine, farbige Schriften mit feinen Serifen. Vermeiden Sie die Verwendung von Schriftgrößen unter 8 pt (ca. 2,8 mm) bei nicht frei stehenden Texten (ohne Hintergrund).

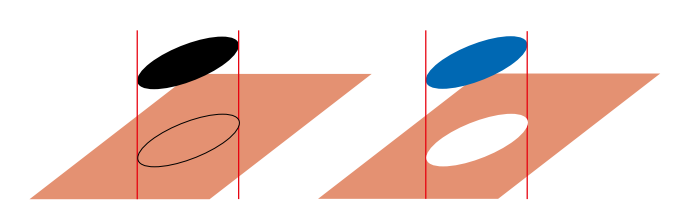

## konradin druck

#### <span id="page-13-0"></span>5.9 Wechselversionen

Wenn Kataloge in verschiedenen (Sprach-)Versionen publiziert werden, so geschieht dies häufig durch einfarbigen Druckplattenwechsel (meist Schwarz). Das Grundlayout bleibt hierbei identisch und für die einzelnen Versionen wechselt nur die Schwarzplatte. Technisch wechselt in einer vierfarbigen Druckmaschine jedoch nicht nur der schwarze Text der Länderfassung, sondern auch der Schwarzanteil aller Bilder.

Folgende Punkte sind beim Aufbau zu beachten:

- Identische Position aller nicht wechselnder Elemente in allen Versionen.
- Wechselnde Elemente dürfen nur in der zu wechselnden Farbe (meist Schwarz) aufgebaut sein, diese dürfen keine zusätzlichen Farben beinhalten, ebenso nicht aus anderen Farbräumen bestehen.
- Schwarze wechselnde Elemente müssen zwingend darunterliegende Elemente überdrucken.
- Weiße wechselnde Elemente dürfen nur auf Elementen der zu wechselnden Farbe stehen. (z.B. Negative Texte auf schwarzer Fläche, wenn Schwarz gewechselt wird.)

Im Layoutprogramm können Sie Ebenen für Wechselversionen erstellen, durch Ausblenden einzeln darstellen und zum PDF (composite, nicht separiert!) exportieren. Folgende drei Varianten der Datenanlieferung sind möglich:

- 1. Basis (4c) und Wechselelemente (1c) jeweils in einer separaten PDF-Datei.
- 2. Jeweils alle Versionen vierfarbig (alle gemeinsamen Elemente müssen identisch sein.).
- 3. Ebenen-PDF, Basis und Versionen jeweils auf einer separaten Ebene in der selben PDF-Datei.

Wir verrechnen die gelieferten Versionsdateien zu einer PDF. Diese wird im Nachgang für die Plattenbelichtung wieder in die unterschiedlichen Druckplatten aufgesplittet. Dieser Prozess ermöglicht eventuelle Nichtpasser der Versionen bereits auf Datenbasis zu erkennen und nicht erst in der Druckmaschine. Aufgrund dieses komplexen Rechenprozesses ist eine detaillierte Druckfreigabe Ihrerseits zwingend notwendig.

Bei Fragen zum Aufbau von Sprachwechseln wenden Sie sich bitte an Ihren Ansprechpartner.

#### 5.10 Dateinamen

Zur Übergabe Ihrer Seiten an unsere Druckvorstufe erzeugen Sie PDF-Dateien in Einzelseiten. Aus dem Dateinamen muss die beinhaltete Seitenzahl, ein Kürzel für die Version und für das Produkt hervorgehen, also (127\_DE\_MaxMeier-Katalog.pdf) für die Seite 127 der deutschen Version des

5.11 Lack- und Stanzformen

In separaten Dateien anliefern, Elemente im Hintergrund dürfen nicht enthalten sein.

#### 5.12 Testdaten

Bitte stellen Sie uns rechtzeitig vor Produktionsbeginn Testdaten zur Verfügung, um die einwandfreie Verarbeitbarkeit

#### 5.13 Datenanlieferung

Bitte übertragen Sie Ihre Daten über unser Portal www.teamwork-net.de. Bei der Datenübertragung erfolgt

#### 5.14 Freigabe

Wir erwarten eine Freigabe Ihrer gelieferten Daten. Hierzu steht Ihnen unser Portal www.teamwork-net.de kostenlos zur Verfügung.

MaxMeierKatalogs. Verwenden Sie keine Sonderzeichen, Wortzwischenräume oder Umlaute in Dateinamen. Korrekturseiten gleich benennen, dass die Ursprungsdaten automatisch ersetzt werden.

Die Formatendung .pdf muss mitgeführt werden.

zu prüfen. Obligatorisch bei Versionsaufträgen.

eine automatische Datenprüfung. Das Ergebnis dieser Prüfung können Sie in teamwork-net.de einsehen.

Verwenden Sie bei der Ansicht die Sortierung "nach Position" oder die "Vorschau", denn nur dann sind die Seiten in der Druckreihenfolge sichtbar und Sie können die Seiten in der korrekten Reihenfolge freigeben.

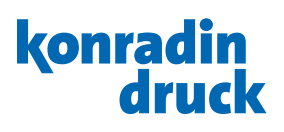

## <span id="page-14-0"></span>6. PDF-Erstellung aus InDesign

Bitte beachten Sie die Farbmanagement-Einstellungen wie in Kapitel 2.5 beschrieben.

Wir empfehlen alle Layout-Elemente im Vorfeld in den Ausgabefarbraum CMYK zu konvertieren. Somit wird vermieden, dass Farbmanagement-Einstellungen des Layout-Programms bei der PDF-Ausgabe ungewollte Farbkonvertierungen ergeben bzw. spätere Farbkonvertierungen das Ergebnis verändern.

Für eine standardisierte Produktion empfehlen wir unsere PDF-Exporteinstellungen zu verwenden. Installieren Sie die PDF-Exporteinstellungen wie folgt: Indesign-Menü Datei/Adobe PDF-Vorgaben/Definieren, dann Punkt Laden auswählen und die Einstellungsdatei "KONRADIN\_v2\_X4\_CMYK" auswählen und importieren. Um ein PDF zu exportieren wählen Sie im Menüpunkt Datei/Adobe-PDF-Vorgaben die Exporteinstellung "KONRADIN\_v2\_X4\_CMYK".

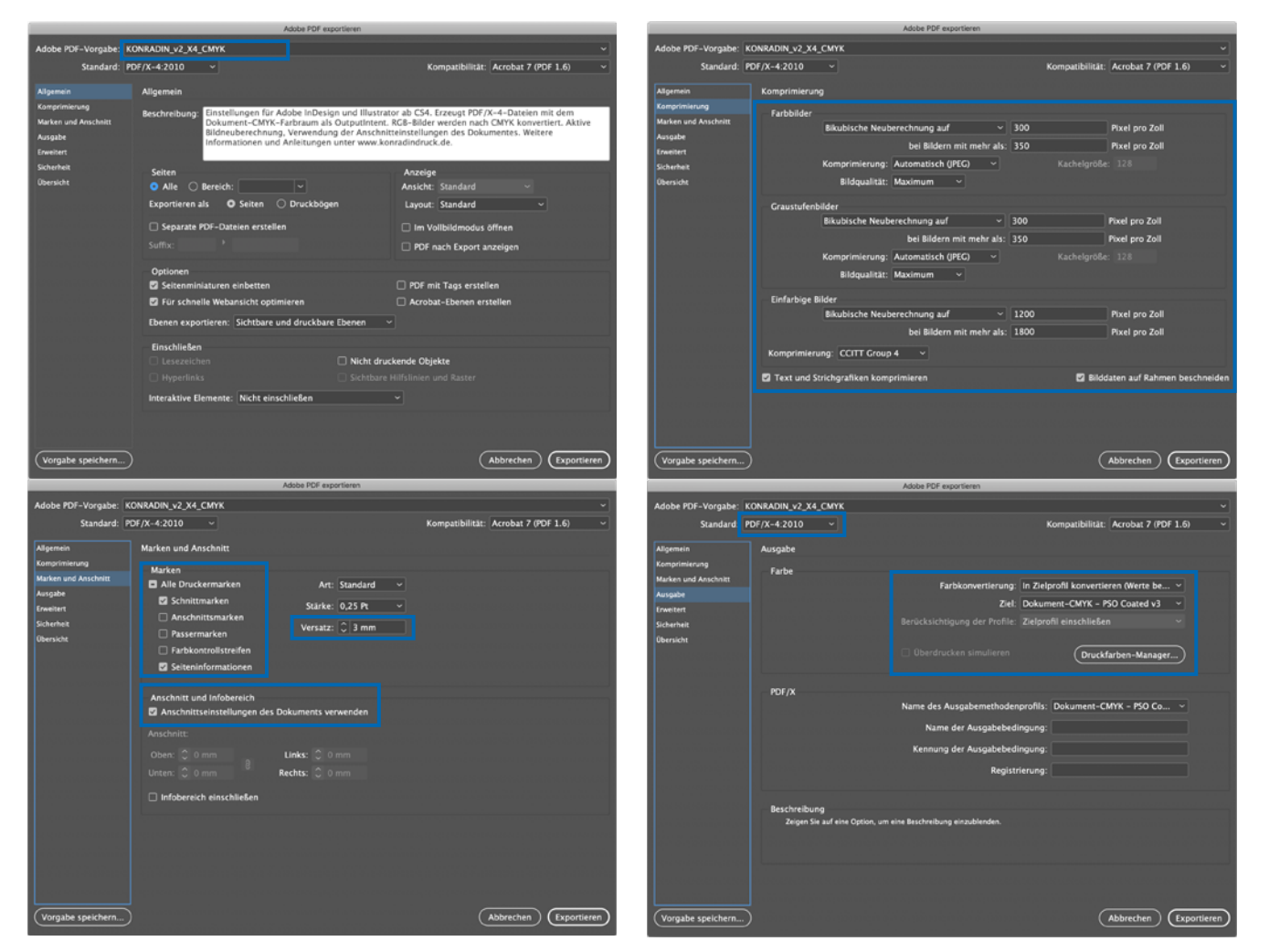

## konradin druck

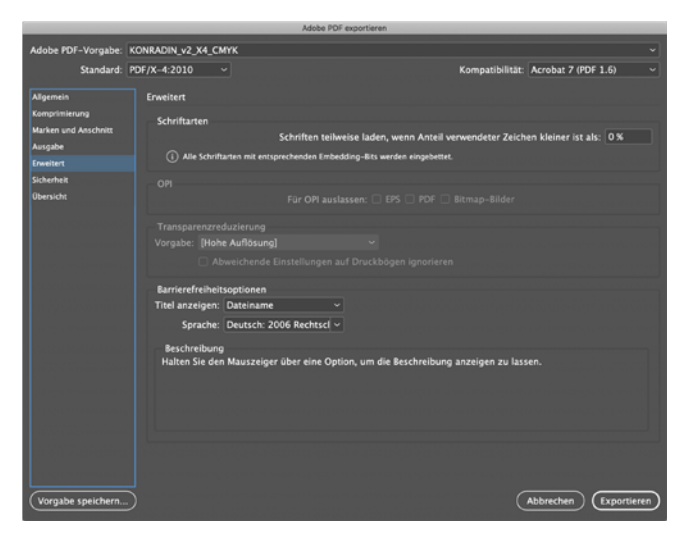

Um rationell arbeiten zu können haben wir ein Script erstellt, mit dem Sie aus einem Dokument mit mehreren Seiten mehrere Einzelseiten-PDFs erstellen können.

#### Installation:

Vor dem Indesign-Start das Skript "KONRADIN\_PDF-Export\_v2.jsx" in den Indesign-Programm-Ordner in folgendes Verzeichnis ablegen: Adobe InDesign/Scripts/Scripts Panel

#### Anwendung des Scripts:

Im Indesign-Menü Fenster/Hilfsprogramme/Skripte/ Anwendung findet sich nun das Skript "KONRADIN PDF-Export\_v2.jsx". Führen Sie dieses Skript mit einem Doppelklick aus. Dieses Skript erstellt von jeder Seite ein einzelnes PDF in einen auswählbaren Ordner, verwendet die PDF-Exporteinstellungen "KONRADIN\_v2\_X4\_CMYK".

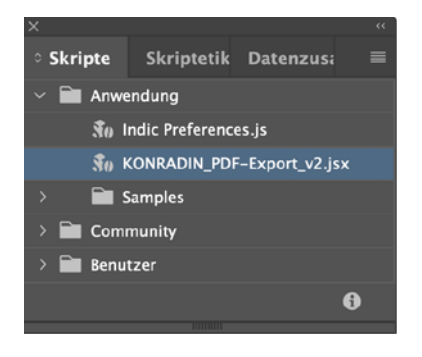

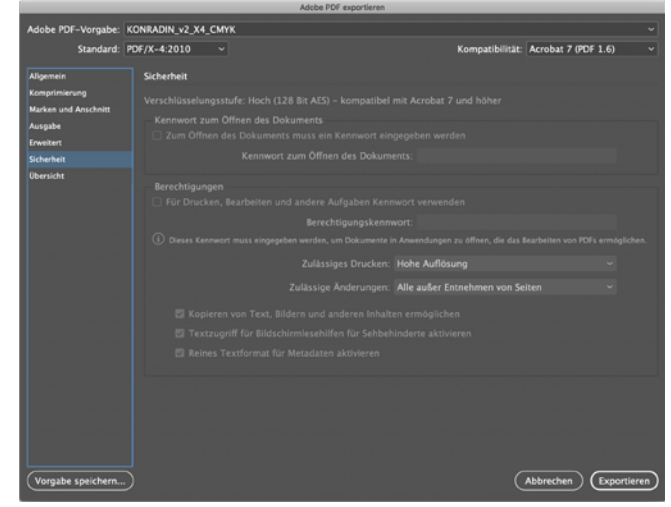

Beim Export können Sie den Dateinamen angeben und die Seite(n), die verarbeitet werden sollen. Die Seitenzahl wird dem Dateinamen vorangestellt.

Bitte beachten Sie die folgenden Punkte:

- Das Feld "Page Range" darf nicht leer sein. Es ist zwingend notwendig, dass Seitenzahlen angegeben werden, für die eine PDF-Datei erzeugt werden soll. Wenn man alle Seiten wählen möchte, dann von erster bis letzter Seite angeben. (Wenn das Feld leer bleibt, dann werden alle Seiten in eine PDF-Datei geschrieben!)
- Falls sich in dem ausgewählten Ordner bereits eine Datei mit gleichem Namen befinden sollte so wird diese Überschrieben.

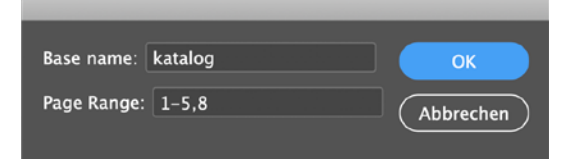

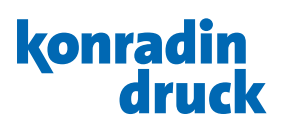

## <span id="page-16-0"></span>7. PDF-Erstellung aus Illustrator

Bitte beachten Sie die Farbmanagement-Einstellungen wie in Kapitel 2.5 beschrieben.

Wir empfehlen alle Layout-Elemente im Vorfeld in den Ausgabefarbraum CMYK zu konvertieren. Somit wird vermieden, dass Farbmanagement-Einstellungen des Layout-Programms bei der PDF-Ausgabe ungewollte Farbkonvertierungen ergeben. Beim Neuanlegen einer Illustrator-Datei beachten Sie bitte, dass die Grundeinstellungen auf CMYK stehen.

Für eine standardisierte Produktion empfehlen wir unsere PDF-Exporteinstellungen zu verwenden. Installieren Sie die PDF-Exporteinstellungen wie folgt: Illustrator-Menü Bearbeiten/Adobe PDF-Vorgaben, dann Punkt Importieren auswählen und die Einstellungsdatei "KONRADIN\_v2\_X4\_CMYK" auswählen und importieren. Um ein PDF zu exportieren wählen Sie im Menüpunkt Datei/Speichern unter das Format Adobe PDF und darin die Exporteinstellung "KONRADIN\_v2\_X4\_CMYK".

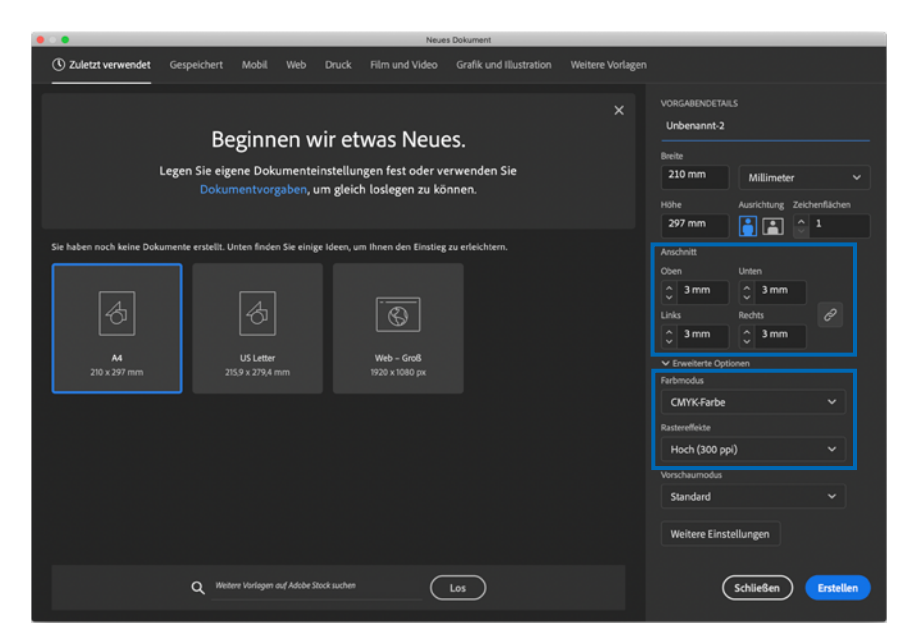

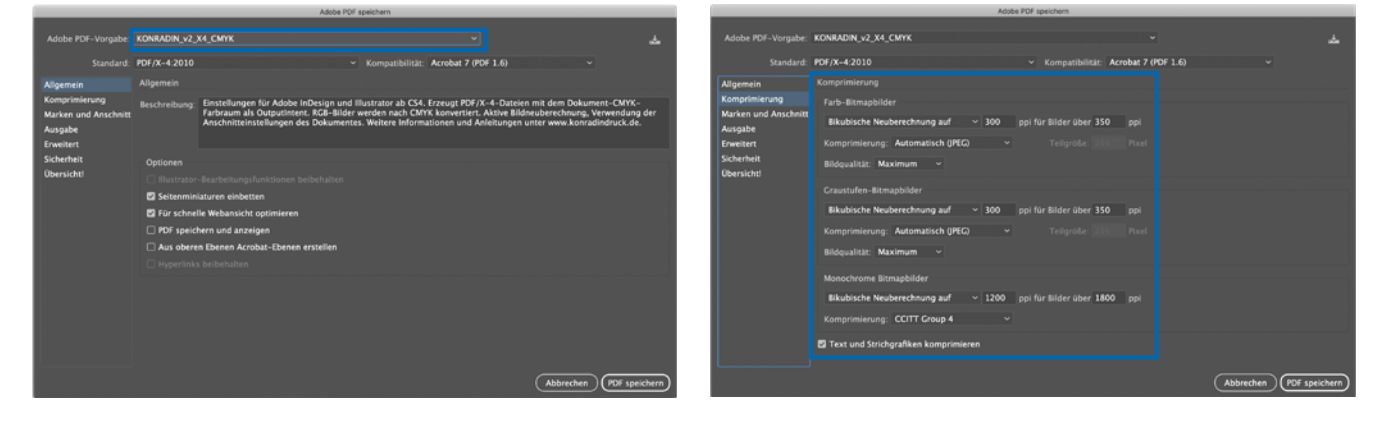

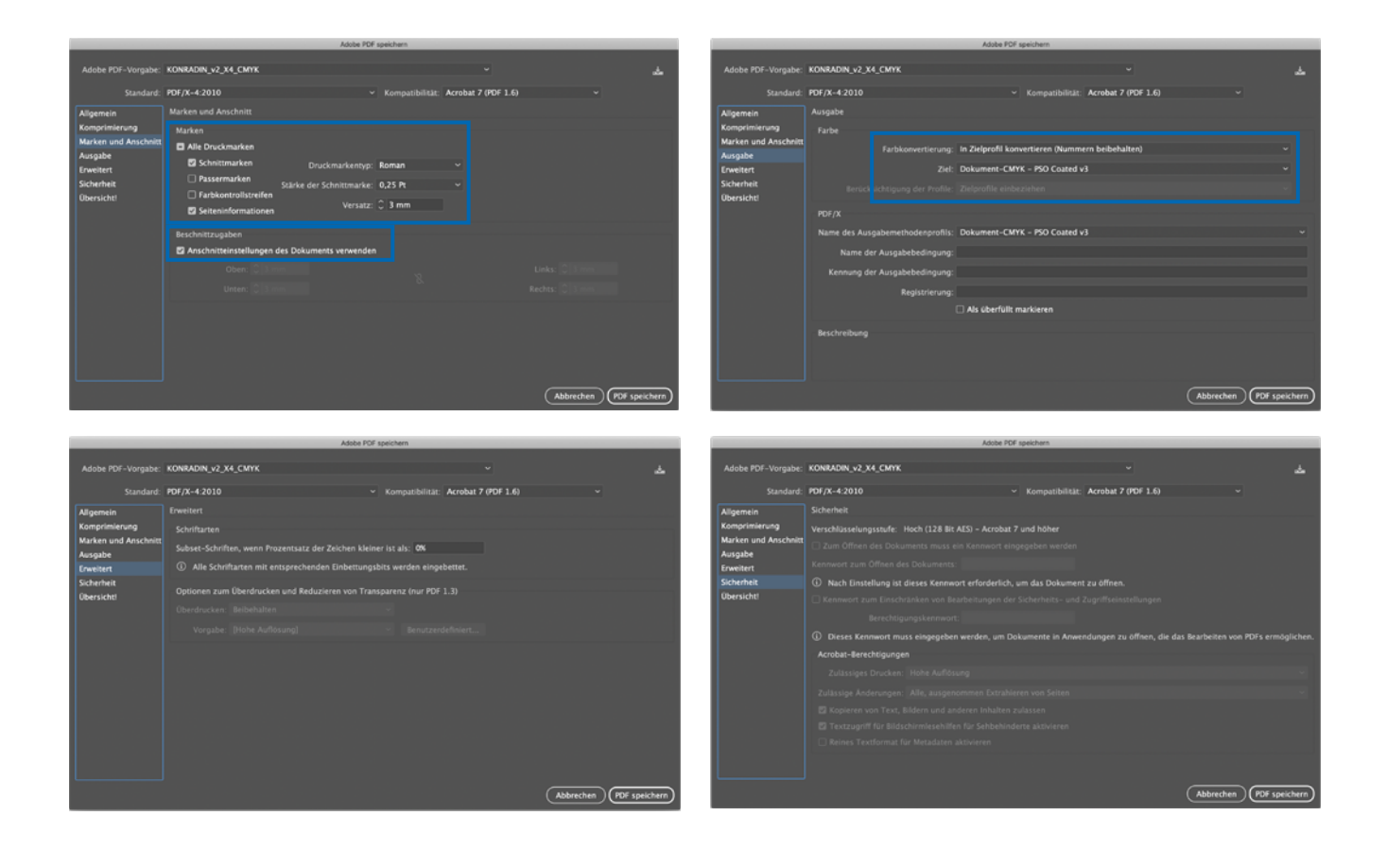

## <span id="page-18-0"></span>8. PDF-Erstellung mit Acrobat Distiller

Zur Umwandlung von PostScript-Daten in PDF empfehlen wir die Verwendung der aktuellsten Version des *Acrobat Distillers* und der Distiller-Settings *KONRADIN\_v2\_ DISTILLER.joboptions*. Zur Installation ziehen Sie die Distiller-Settings auf das Distiller-Fenster.

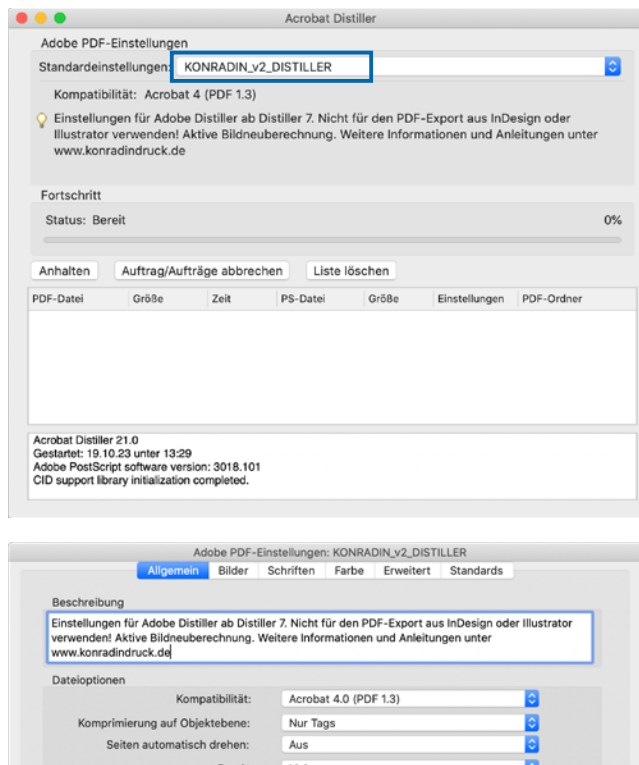

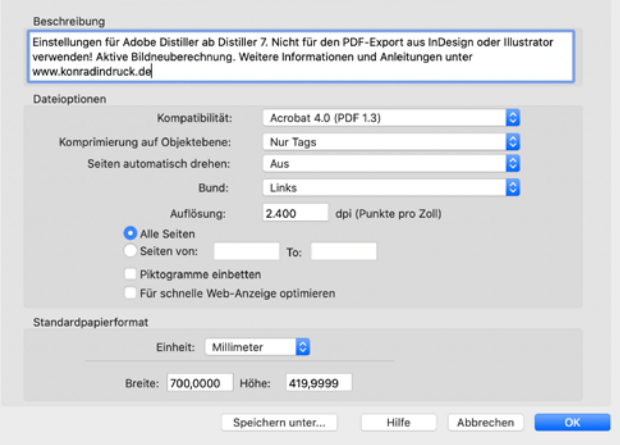

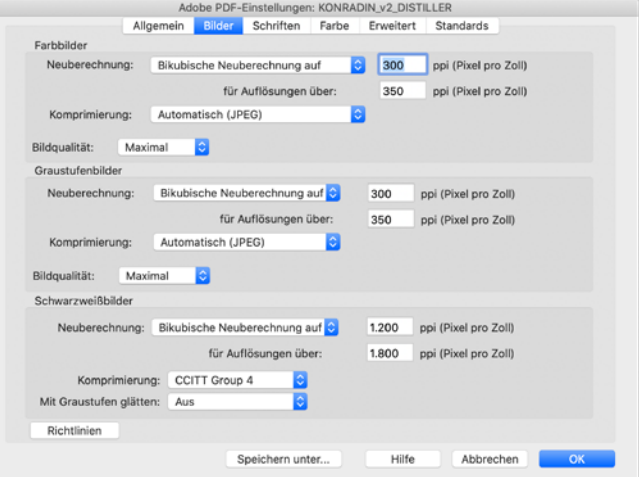

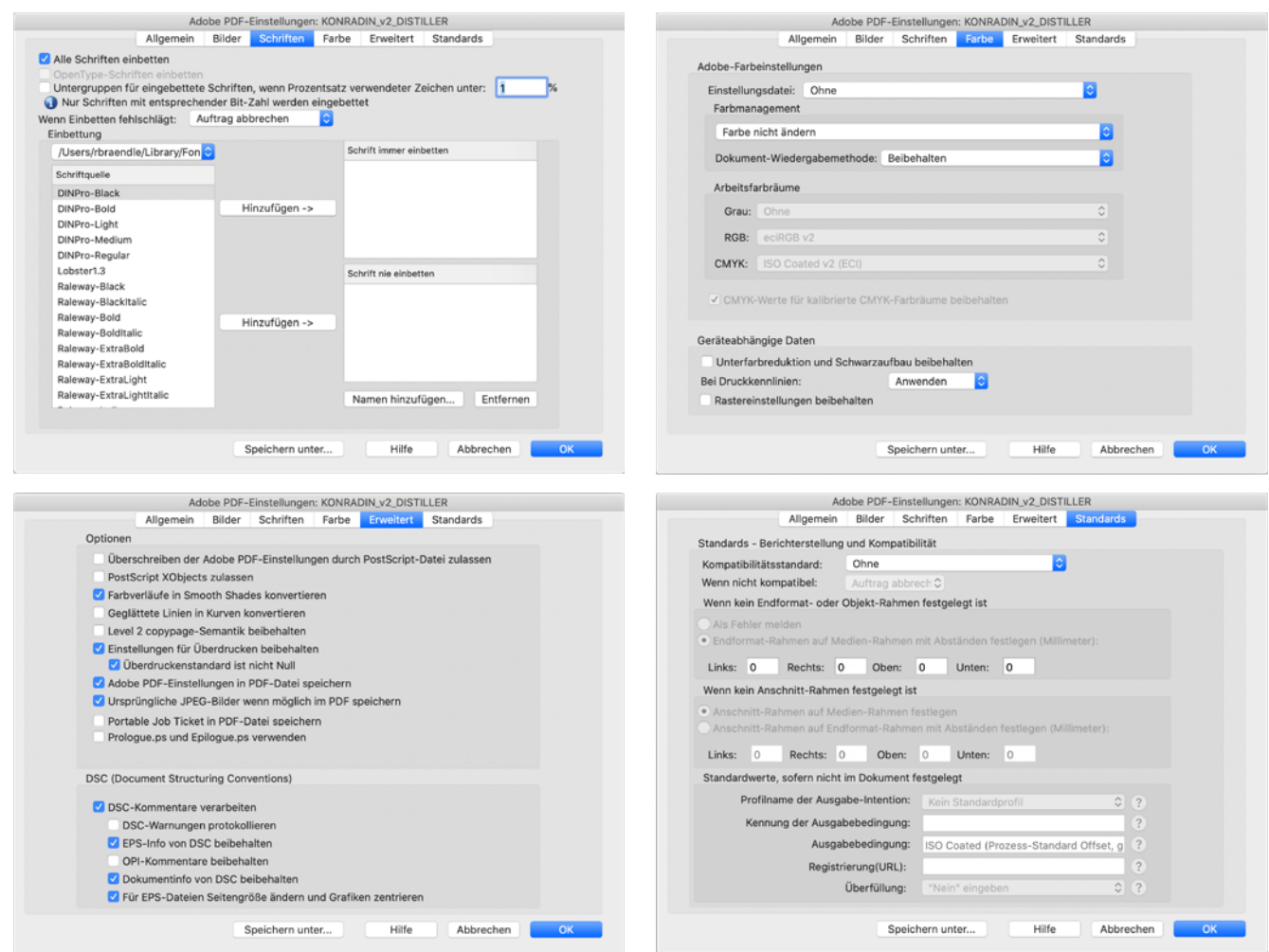

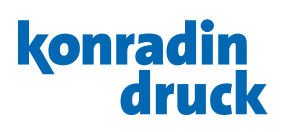

## <span id="page-20-0"></span>9. PDF prüfen mit Adobe Acrobat

#### 9.1 Inhaltliche und formale Prüfung

Bei der Erzeugung der Seiten oder bei der Erzeugung des PDF können Einstellungen getroffen worden sein, die zu unerwünschten Ergebnissen führen. Daher sollte das endgültige PDF einer Prüfung unterzogen werden, um häufige Fehler auszuschließen.

*kontrolle* erfolgen. Was Sie am Bildschirm sehen, erscheint auch später im Druck. Kontrollieren Sie sorgfältig: die Größe und Gestalt der Seite, das Vorhandensein aller Elemente und deren Farbigkeit, die Rechtschreibung der Texte, die Beschnitte und Beschnittzeichen (diese sollen nicht in den Beschnitt ragen!).

Nach der PDF-Erstellung sollte als erste Prüfung eine *Sicht-*

## 9.2 Farbliche Prüfung (Softproof)

Auf einem nicht kalibrierten Bildschirm oder Farbdrucker erhalten Sie ein buntes Bild Ihres Dokumentes, aber keine farbverbindliche Vorschau des Druckergebnisses auf dem Auflagenpapier.

Wenn Sie das farbliche Ergebnis in Helligkeit und Kontrast

#### 9.2.1 Ausgabevorschau

In Acrobat können Sie eine verbindliche Ausgabevorschau einrichten.

Für die Simulation des Auflagenpapieres wählen Sie in der Ausgabevorschau das entsprechende Farbprofil. Um die

#### 9.2.2 Überdruckenvorschau

Die *Überdruckenvorschau* stellt die Datei in der selben Weise dar wie beim Prozess des Offsetdrucks (zuerst werden die Farben separiert und dann die einzelnen Farben wieder aufeinander gedruckt).

Mit aktivierter Überdruckenvorschau erhalten Sie eine inhaltlich verbindliche Vorschau.

So werden einfarbig schwarze Elemente, die dahinter liegende farbige Elemente aussparen statt überdrucken, oder farbige Elemente die dahinterliegende Elemente überdrucken, tatsächlich dargestellt.

Auffällige Stellen in dieser Prüfung müssen im Layoutprogramm durch Änderung der Überdruckeneigenschaften korrigiert werden.

Die Überdruckenvorschau kann in den Grundeinstellungen von Acrobat für alle Dokumente aktiviert werden: Register Seitenanzeige/Vorschau für Überdrucken: "immer".

Betracht ziehen. Sprechen Sie uns an, wenn Sie an einer Kalibrierung interessiert sind.

simulieren wollen, müssen Sie den Aufwand der farbmetrischen Kalibrierung Ihres Bildschirms oder Ihres Druckers in

Eigenfarbe des Papiers zu simulieren, wählen Sie *Papierfarbe simulieren* aus.

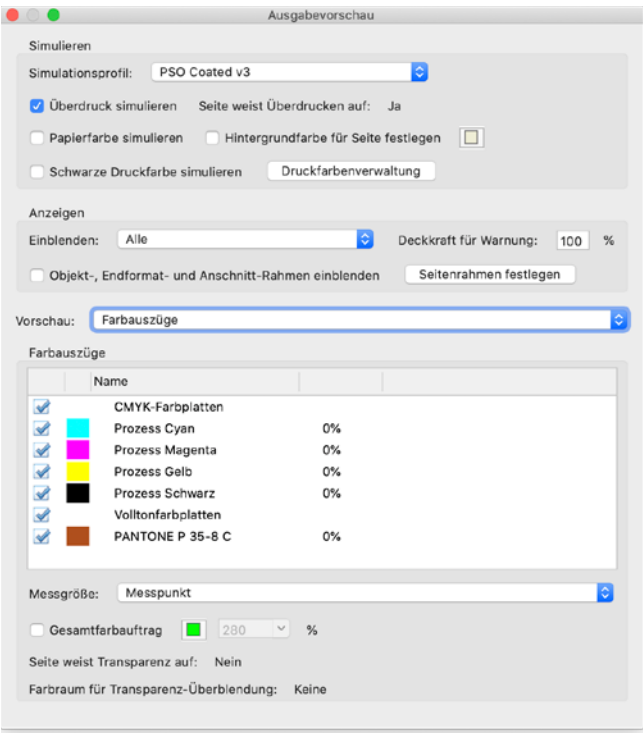

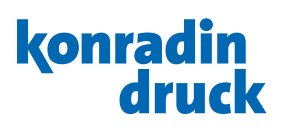

## <span id="page-21-0"></span>9.2.3 Vorschau Farbauszüge

In der bereits unter 10.2.1 vorgestellten *Ausgabevorschau* bietet Acrobat eine *Vorschau der Farbauszüge*. In der Liste der Separationen dürfen nur diejenigen Farbplatten genannt werden, die für Ihren Auftrag gebucht und bestätigt wurden. Der Einsatz von Sonderfarben ist zum Beispiel nur im Bogenoffsetdruck möglich.

Erscheinen in der Liste der Separationen mehr oder weniger als die geplante Anzahl an Farbplatten, müssen die Farbeinstellungen der im Layoutprogramm platzierten Bilder und Grafiken, sowie die Farbeinstellungen der Elemente im Layoutprogramm selber überprüft und gegebenenfalls korrigiert werden.

#### 9.2.4 Ausgabe auf kalibriertem Prüfdrucker (Hardproof)

Für die Ausgabe auf einem Prüfdrucker verwenden Sie die gleichen Simulationsprofile wie zuvor unter Softproof erläutert.

Um die Güte eines Prüfdrucks jederzeit farbmetrisch kontrollieren zu können, ist die Ausgabe des sogenannten *Medienkeils der Ugra/Fogra* neben den Seiten zwingend vorgeschrieben.

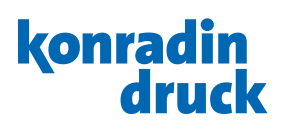

## <span id="page-22-0"></span>9.3 PDF-Prüfung mit Acrobat Preflight

PDF-Dateien können in Acrobat Professional mit dem integrierten Preflight-Modul geprüft werden.

Wir empfehlen die Verwendung des Prüfprofils

"KONRADIN-Preflight\_v6". Installieren Sie das Profil über den Menüpunkt Bearbeiten/Preflight, wählen dann in den Optionen den Punkt Preflight-Profil importieren.

Zur Prüfung der PDF-Dateien aktivieren Sie das Profil und klicken auf Prüfen.

Bei einer großen Anzahl von zu prüfenden Dateien empfiehlt sich eine Automatisierung über ein sogenanntes Droplet zu erstellen. Siehe hierzu nachfolgendes Kapitel.

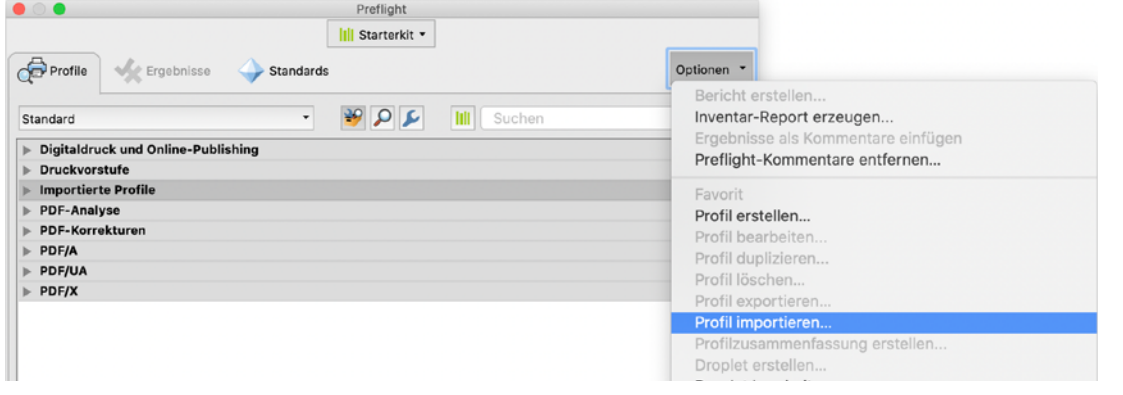

#### 9.3.1 PDF-Prüfung mit Preflight über Droplet

Vor dem Setup erstellen Sie in einem Verzeichnis auf ihrer Festplatte einen Ordner, in dem Sie zwei Ordner anlegen, "OK" und "Fehler", und in den auch später das Droplet gespeichert wird.

Danach wird mit diesem Prüfprofil ein Droplet erstellt über Optionen/Preflight-Droplet erstellen. Im anschließenden Fenster wählen Sie das Preflight-Profil aus, die Daten sollen

bei Erfolg in den OK-Ordner und im Fehlerfall in den Error-Ordner verschoben werden. Bei Fehler soll ein Report erzeugt werden. Wir empfehlen, die Option "Probleme hervorgehoben durch transparente Masken" zu verwenden. Das Droplet wird dann in den oben beschriebenen Ordner gespeichert und kann nun verwendet werden.

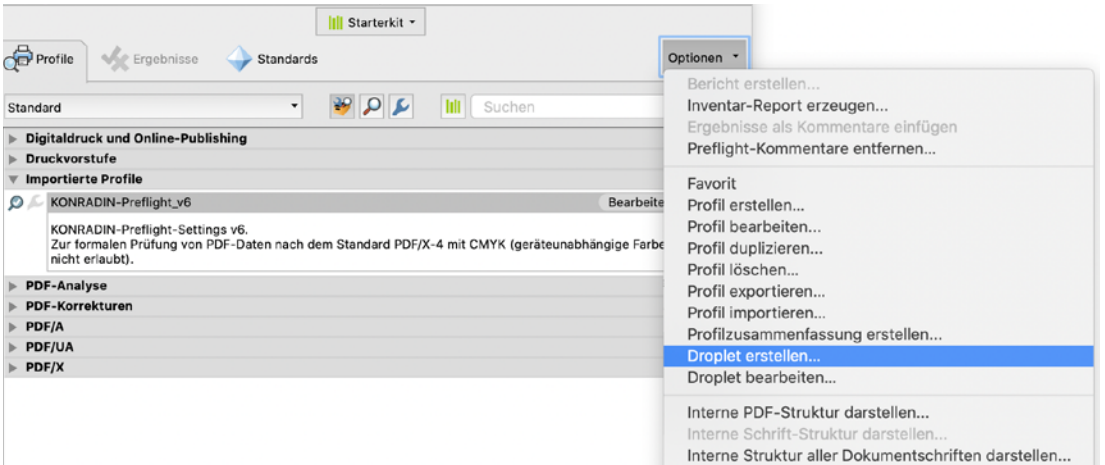

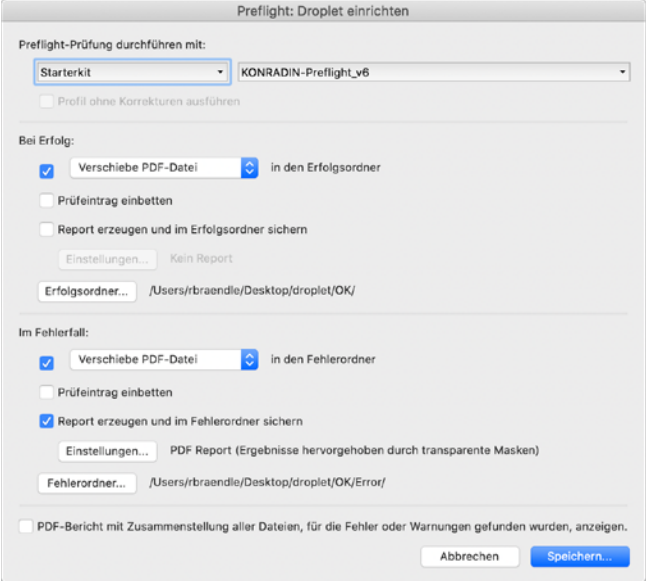

Die zu prüfenden PDF-Dateien werden zur Prüfung auf das Droplet gezogen. Acrobat startet und prüft die Dateien nacheinander. Korrekte Dateien befinden sich anschließend im OK-Ordner und Dateien mit Fehlern im Error-Ordner. Im

Fehlerfall wird eine Report-Datei erstellt, in der man die einzelnen Fehler lokalisieren kann. Diese sind durch verschiedene Ebenen farbig hervorgehoben.

Preflight: Einstellungen für den Report

Probleme durch transparente Masken hervorgehoben Probleme hervorgehoben durch Kommentare Probleme hervorgehoben durch Ebenen

Abbrechen

PDF-Bericht Übersich **D**etails

> XML-Bericht Textbericht

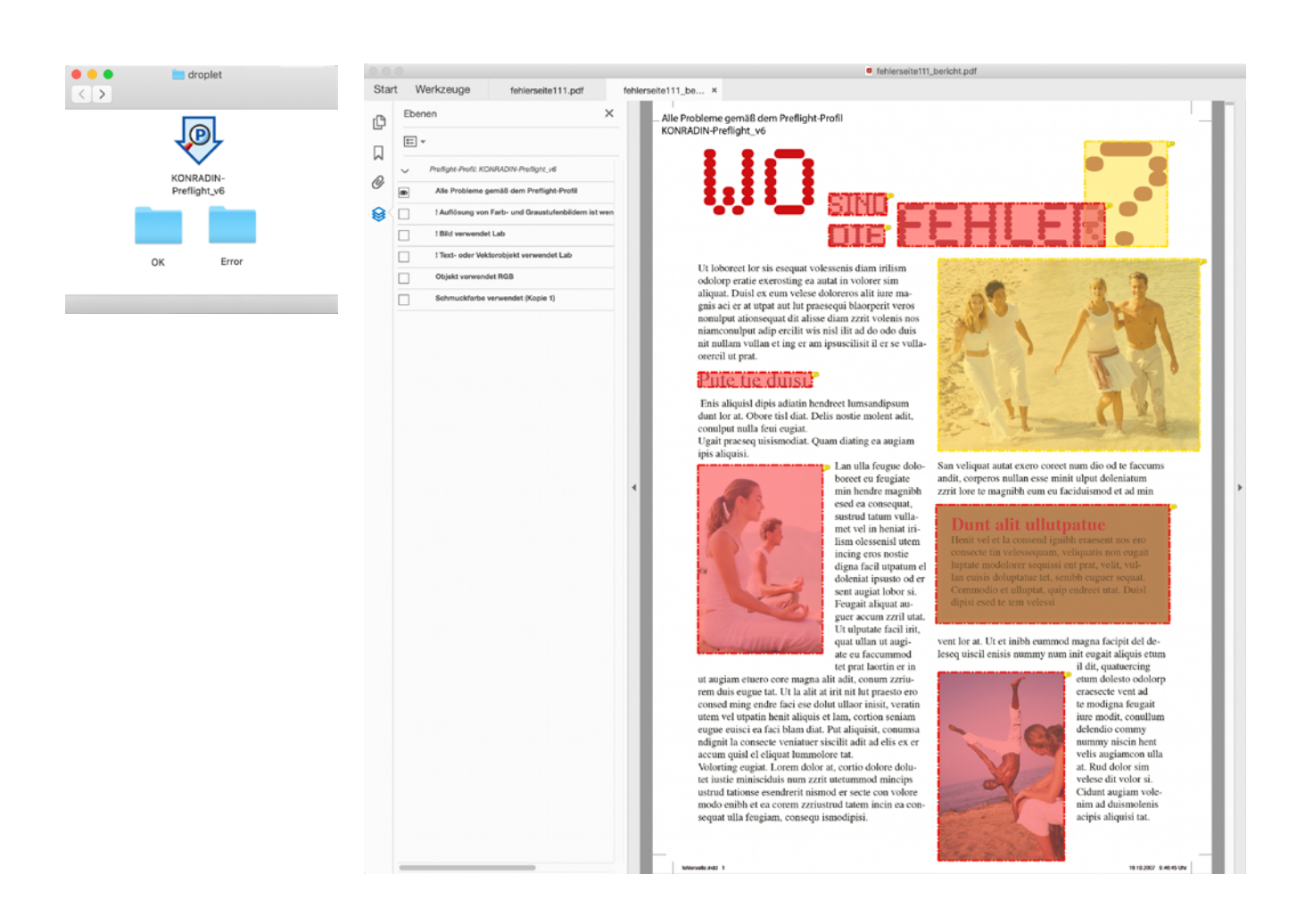